## **Step by step guidelines for registration for e-counselling, WBJEE-2021**

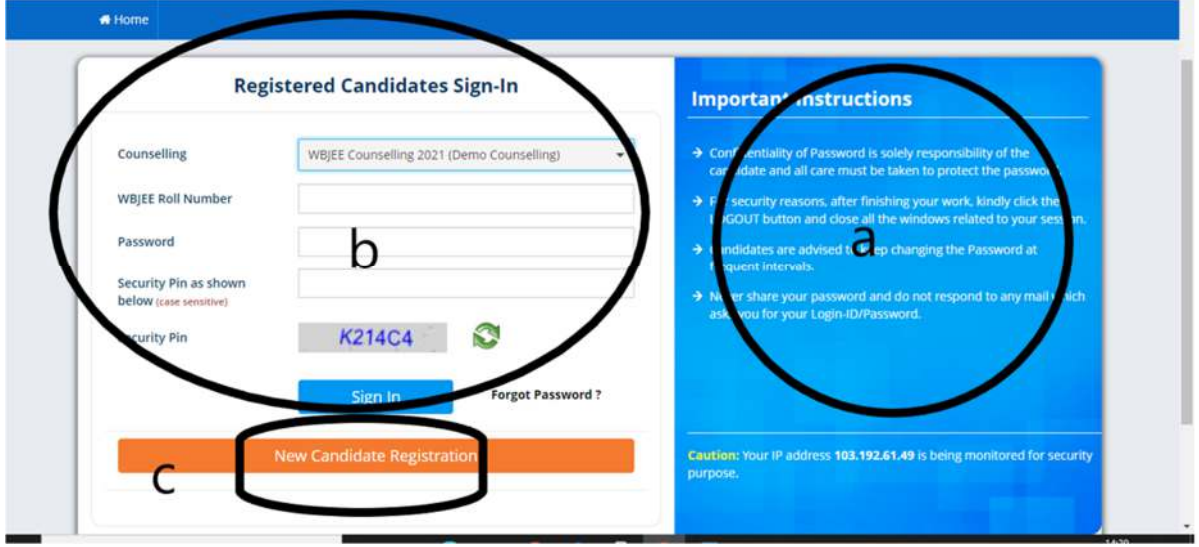

1. Once a candidate clicks on the link for registration,the following page appears.

a) candidate must note the important instructions given in area **(a)** 

b) Area **(b)** is for logging in of candidates who have already registered.

c) Area **(c)** is for fresh registration of new candidates. The candidate clicks on the link <New Candidate Registration>.

2. Once the candidate clicks on the link<New candidate Registration>, the following page will appear.

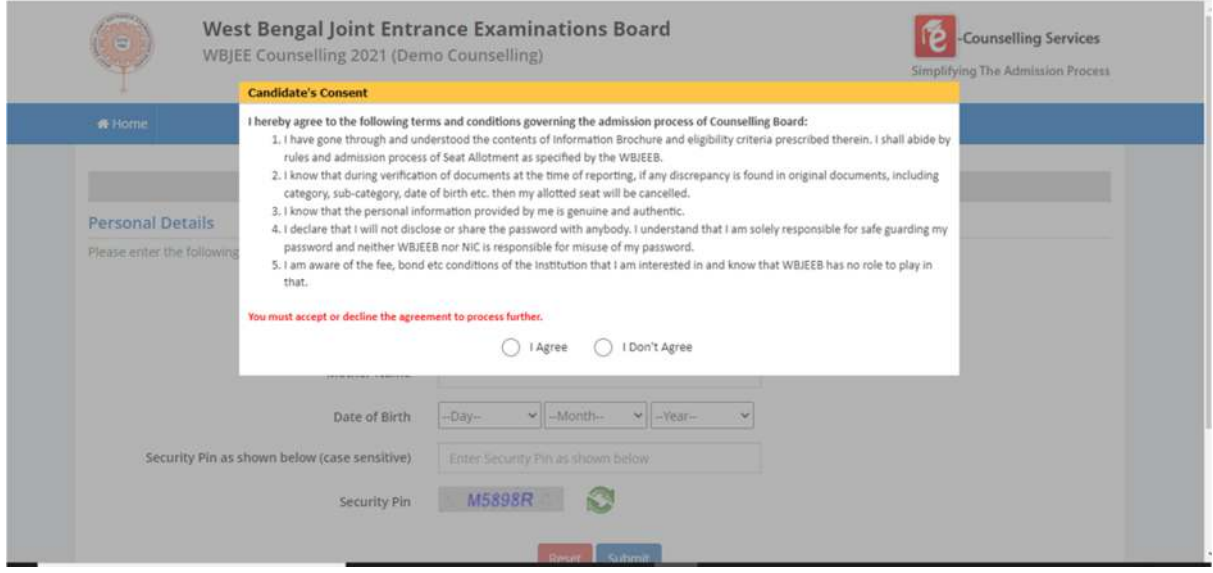

Here the candidate is reminded of basic rules of counselling, which he must agree to and proceed.

3. Once the candidate agrees to the above, the next page appears as follows: -

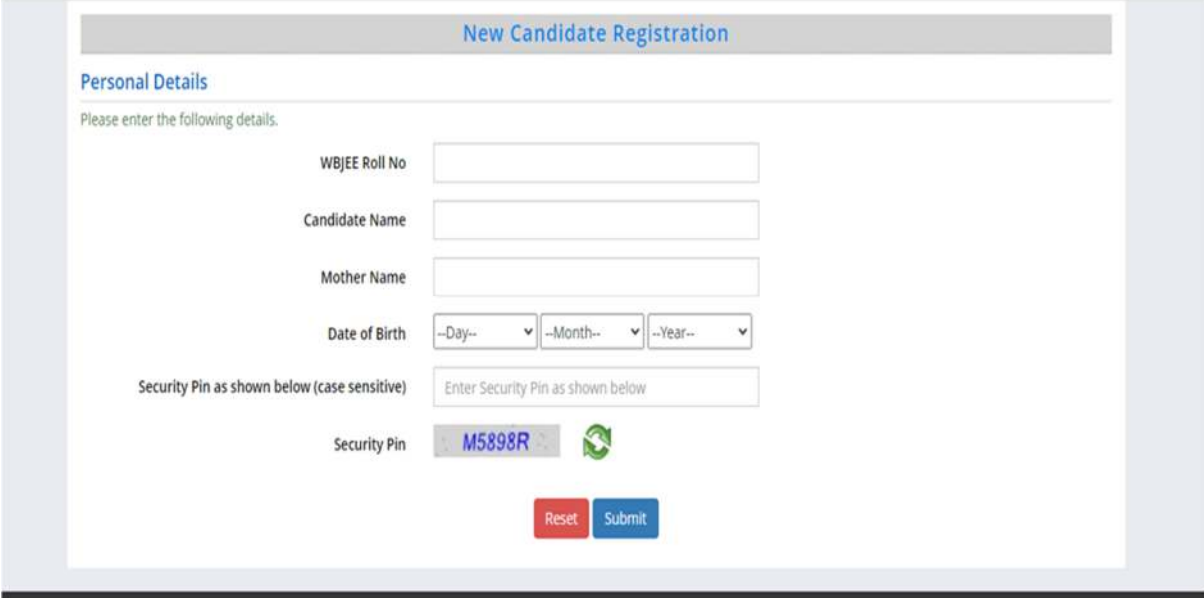

The Candidate must input WBJEE Roll Number, Name, Mother's name and date of birth as shown above. Then he must enter the security PIN as shown and submit.

4.Once submitted, the following page appears.

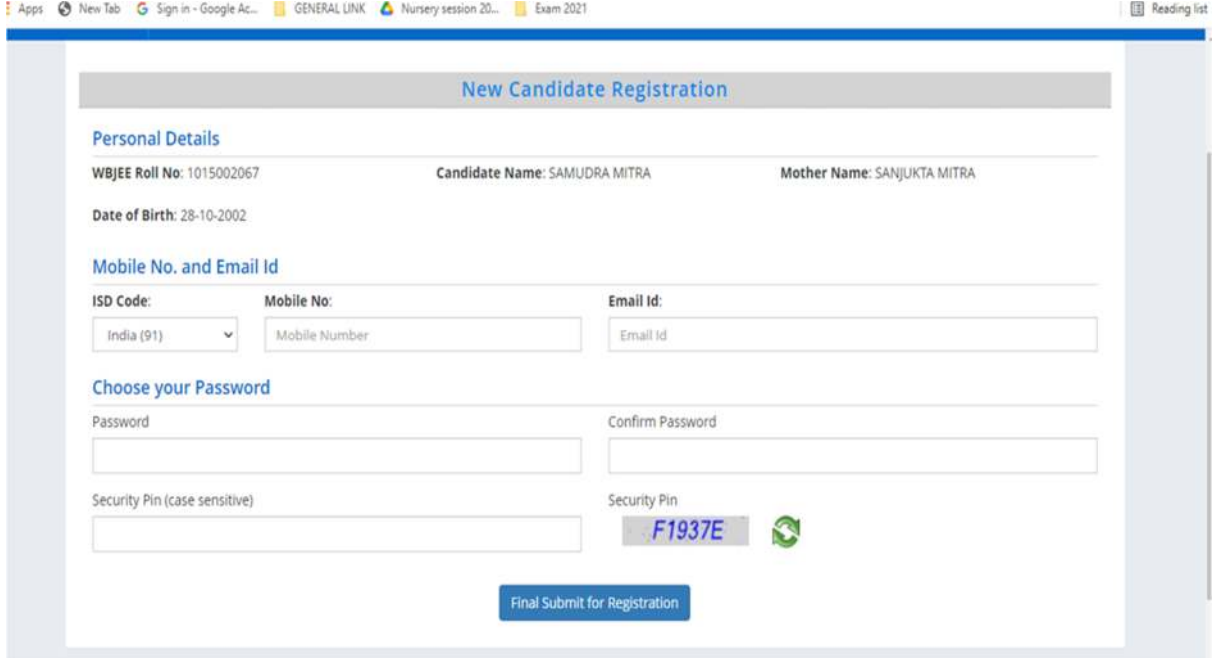

The candidate must enter mobile number, email ID, create password, enter the Security PIN as shown above and submit. Candidate must be careful to give his own phone number or the number of some phone belonging to his family. In future, all messages, OTPs etc. will be sent to this number.

5. Once submitted, the following page will appear.

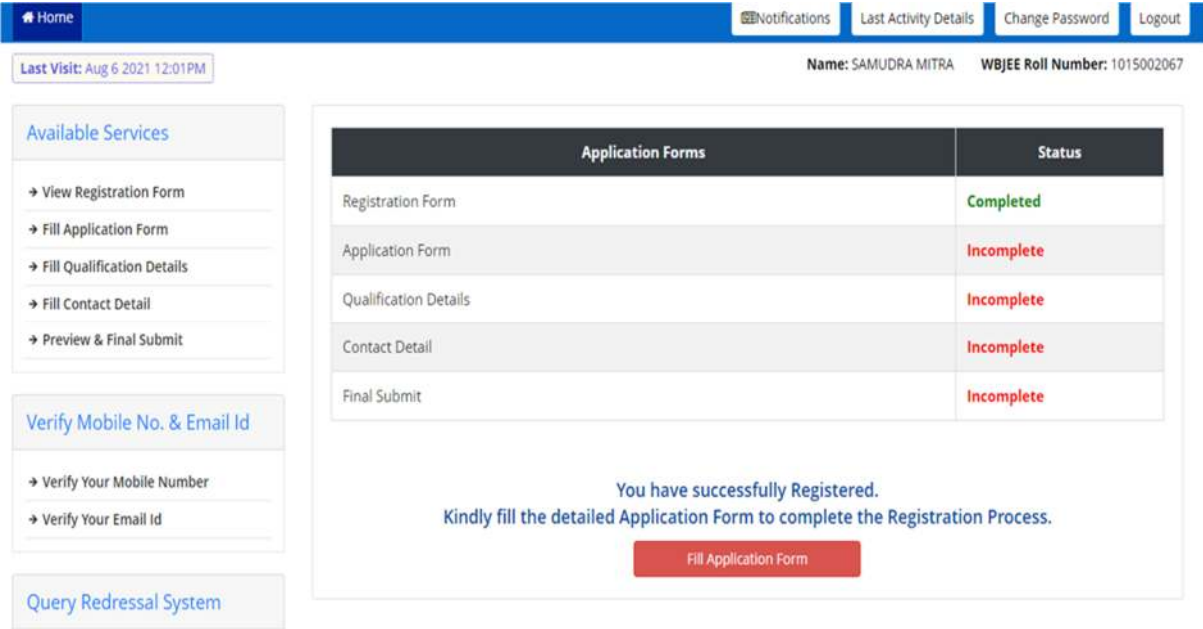

The page shows that the registration is complete. The candidate can view his registration form. Now he can continue to fill the application form or log out to do the rest later. Let us consider he logs out for the time being.

Candidates should verify his mobile number and email ID through OTPs sent to his mobile and email ID.

6. The candidate clicks on the link <Fill Application Form> and following page appears.

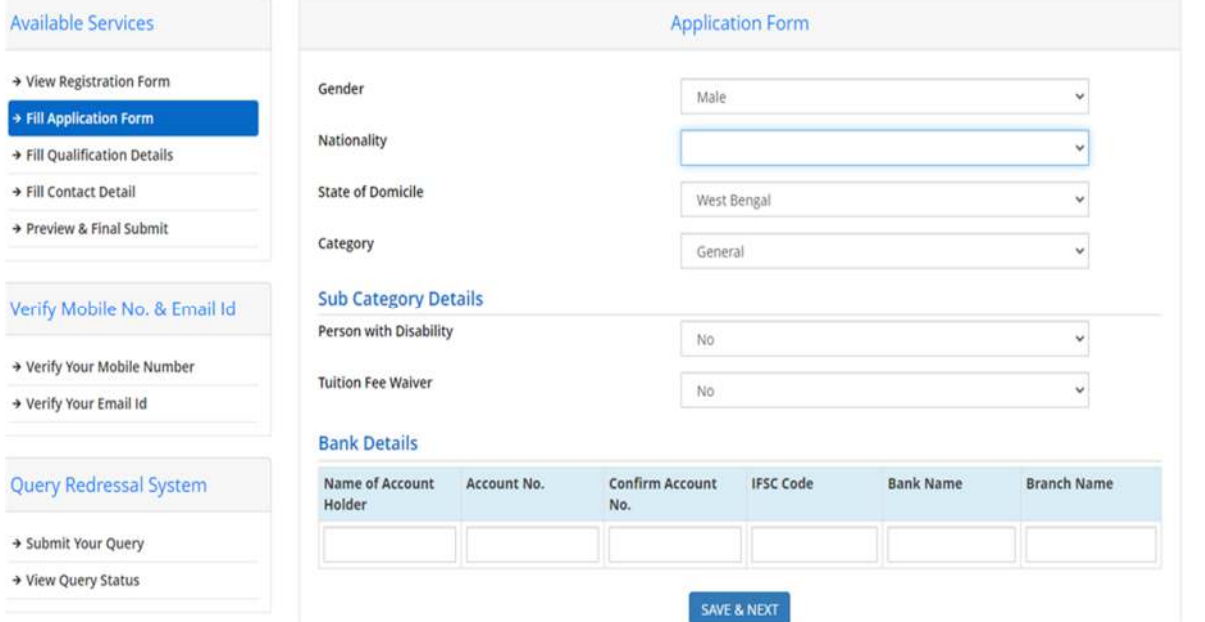

Here the information in the upper part is taken from the system, based on the information that he entered during the application for examination. So, the candidate need not take any action.

He must only input bank account details carefully. This is the account to which any refund will be remitted online. Finally click <Save and Next>

7. Now the next page as below appears, where the candidate needs to input all academic scores.

I

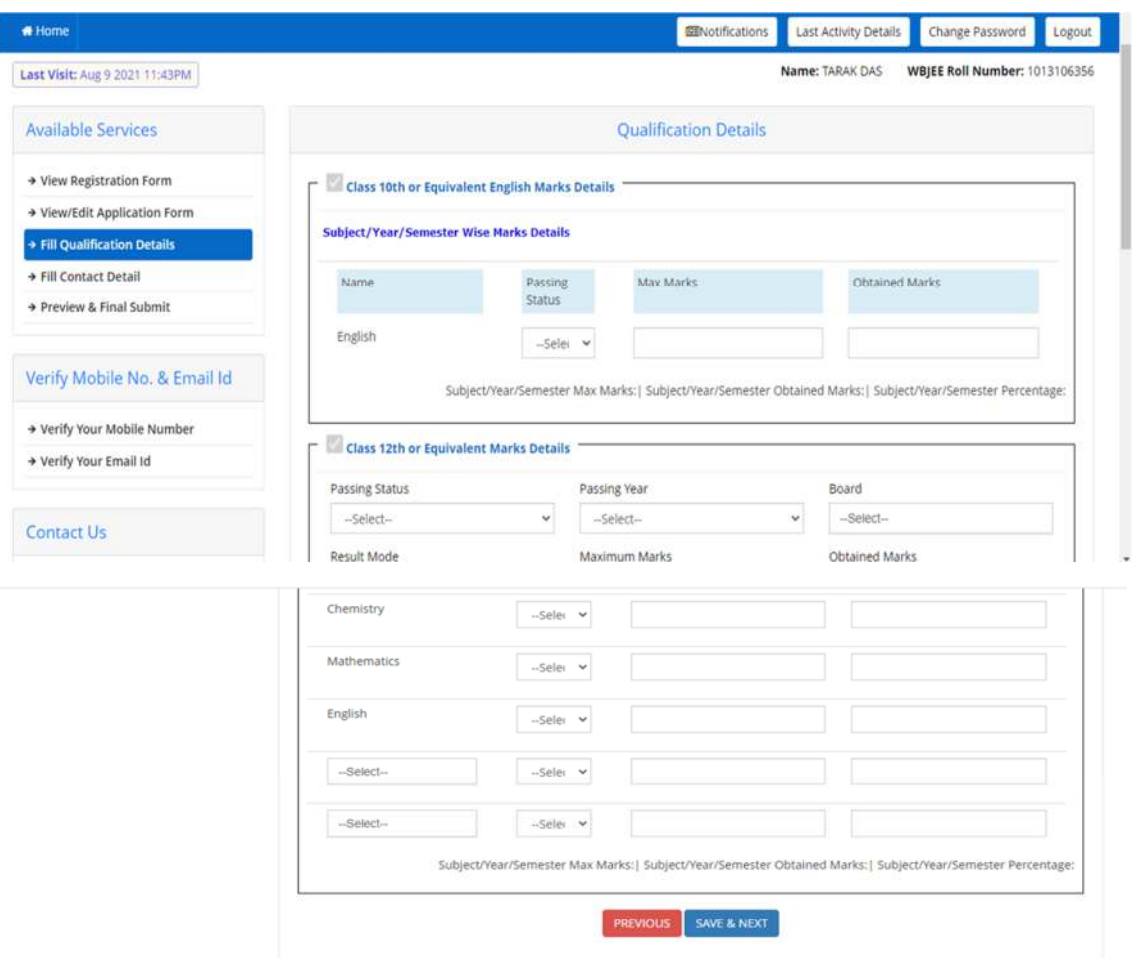

- a) Here the candidate needs to input full marks and marks obtained in 10<sup>th</sup> English.
- b) He must select passing year, Board, Full Marks and aggregate marks scored in 12th.The aggregate marks will be as awarded by the respective Board/Council.
- c) Then he needs to input marks obtained and full marks in class 12<sup>th</sup> in relevant subjects.
- d) In the bottom two boxes in subject column, he can select among Biology/Biotechnology and among Computer Sc/ computer Application/Technical vocational Subject.
- e) If any subject is not relevant, the candidate can select <Not Applicable>
- f) There is not 'NA' option in Physics since it is compulsory for allotment in any seat.

8.When the above information is filled in, the page looks as follows.

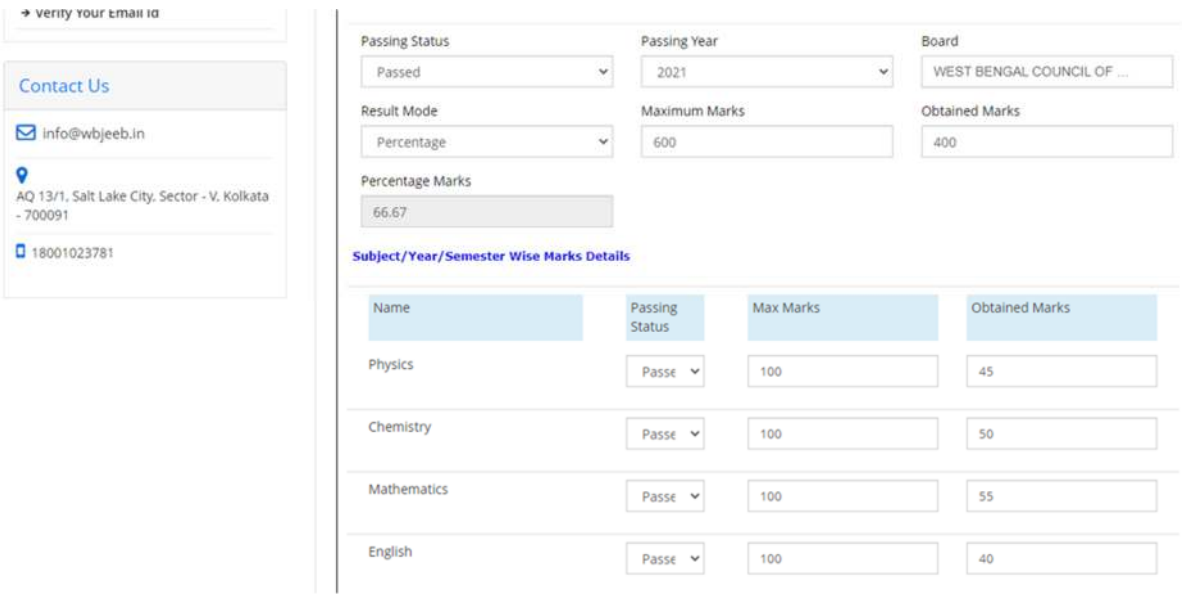

9. The candidate clicks <Save & Next> and the next page appears as below:-

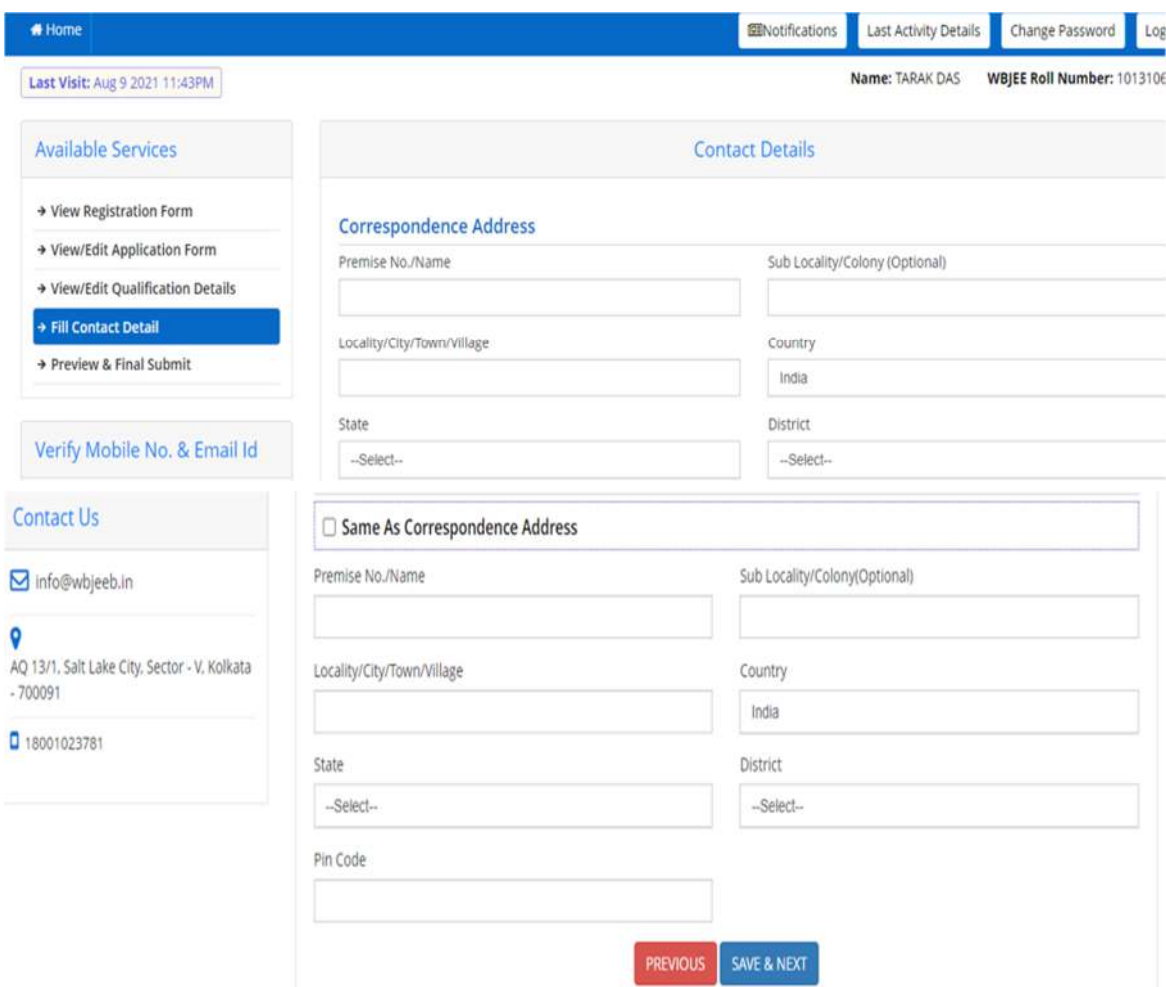

In this page the candidate enters his correspondence address and permanent address. If permanent address is same as the correspondence address, he can on <same as correspondence address>. Finally, he clicks <save & Next>.

# Home **EENotifications** Last Activity Details Change Password Logout Name: TARAK DAS WBIEE Roll Number: 1013106356 Last Visit: Aug 9 2021 11:43PM **Available Services** Preview & Final Submit **Personal Details** → View Registration Form → View/Edit Application Form WBJEE Roll No. 1013106356 Application No. 21011014940 Candidate Name TARAK DAS DIPAK DAS > View/Edit Qualification Details Father Name Gender Male DOB 01-08-2003 → View/Edit Contact Detail Domicile General West Bengal Category > Preview & Final Submit **Rank Details** General Merit Rank (GMR) [B.E/B. Tech] 21 Verify Mobile No. & Email Id Pharmacy Merit Rank (PMR) [B. Pharma] 53 > Verify Your Mobile Number **Sub Category List** + Verify Your Email Id Person with Disability No. **Tuition Fee Waiver** No. **Contact Us Qualification Details** + Verify Your Email Id Person with Disability No **Tuition Fee Waiver No Contact Us Qualification Details** Info@wbjeeb.in Class 10th or Equivalent English Marks Details Subject/Year/Semester Wise Marks Details AQ 13/1, Salt Lake City, Sector - V, Kolkata **Passing Status** Max Marks **Obtained Marks** Name  $.700091$ English Passed 100 50 3 18001023781 Class 12th or Equivalent Marks Details **Passing Status** Passed **Passing Year** 2021 WEST BENGAL COUNCIL OF HIGHER SECONDARY EDUCATION Board **Result Mode** Percentage **Maximum Marks** 600 **Obtained Marks** 400 66.67 **Percentage Marks** Subject/Year/Semester Wise Marks Details

10.When the candidate submits finally, his/her entire application is shown as below: -

**Barrion Chatter Mouthfield** 

Ohtsinad Marke

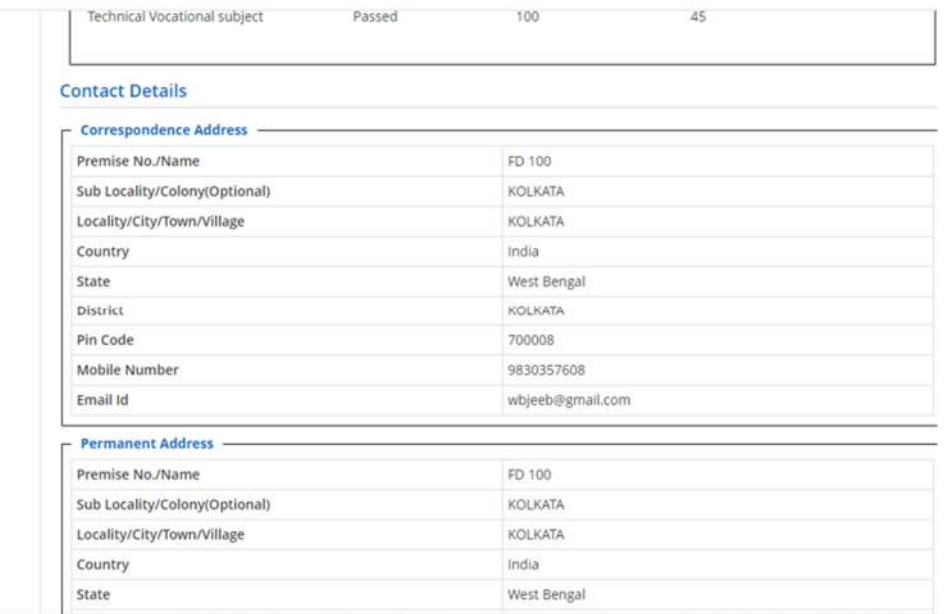

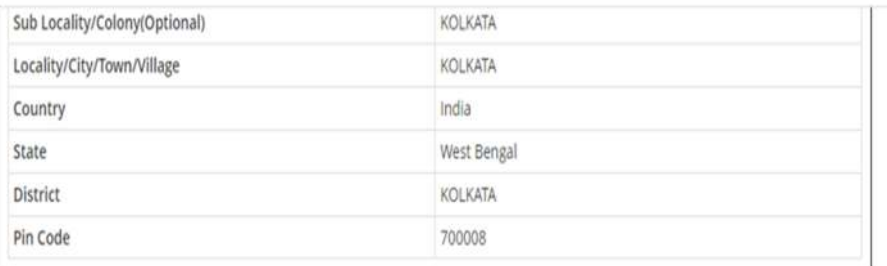

## **Bank Details**

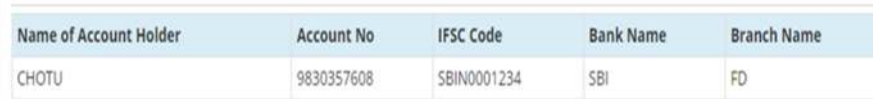

## Declaration

Thereby declare that all the particulars given by me in this form are true to the best of my knowledge and belief. Any mistake / misinformation, detected at the time of admission or at any stage in future, will result in t

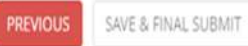

11.Finally, when he clicks on< Save and final submit> the following page will appear where the number of available choices is shown.

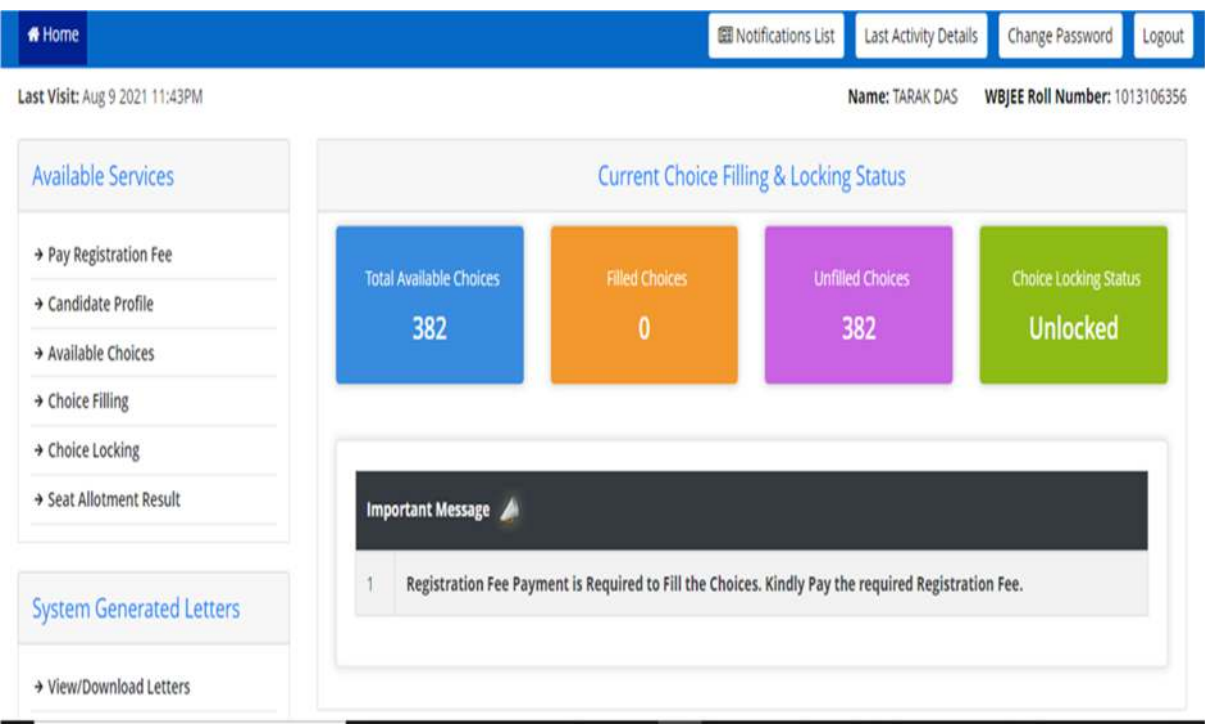

12.Then he clicks on <Pay Registration Fees> for online payment.

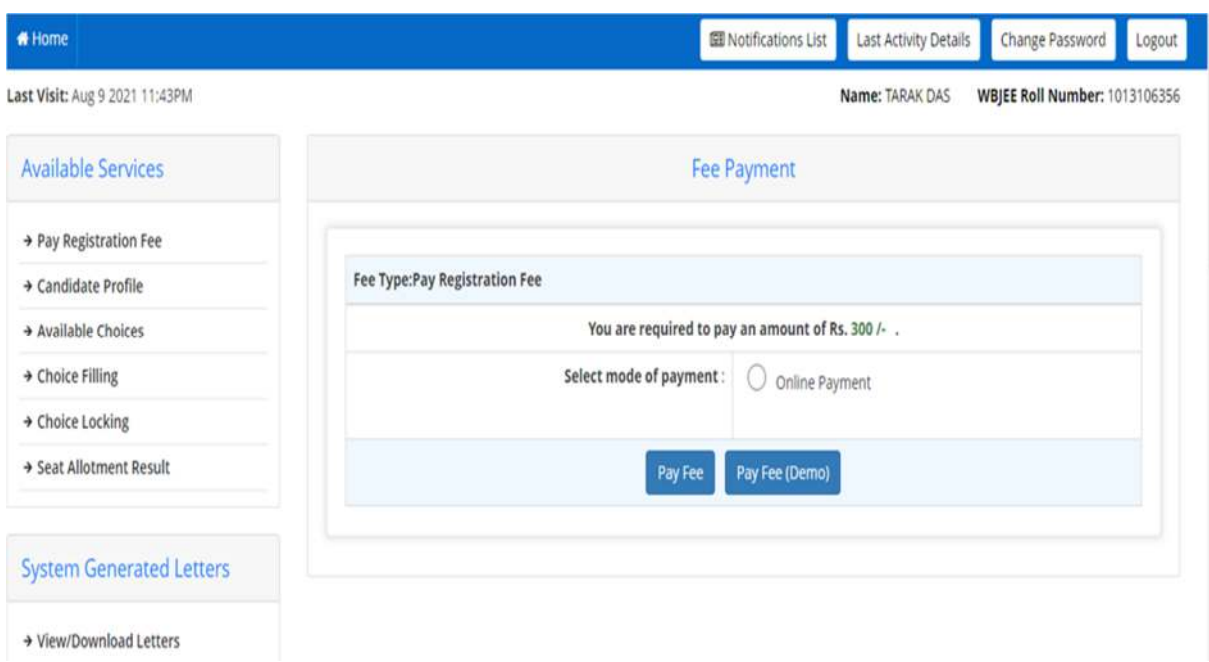

13. After paid fees in online mode the following page will appear for choice filling and locking; all the available choices are shown as below. The choices are shown in alphabetical order to make searching easy. Also, the candidate can search by 'Institute Type', Institute Name, and programme.

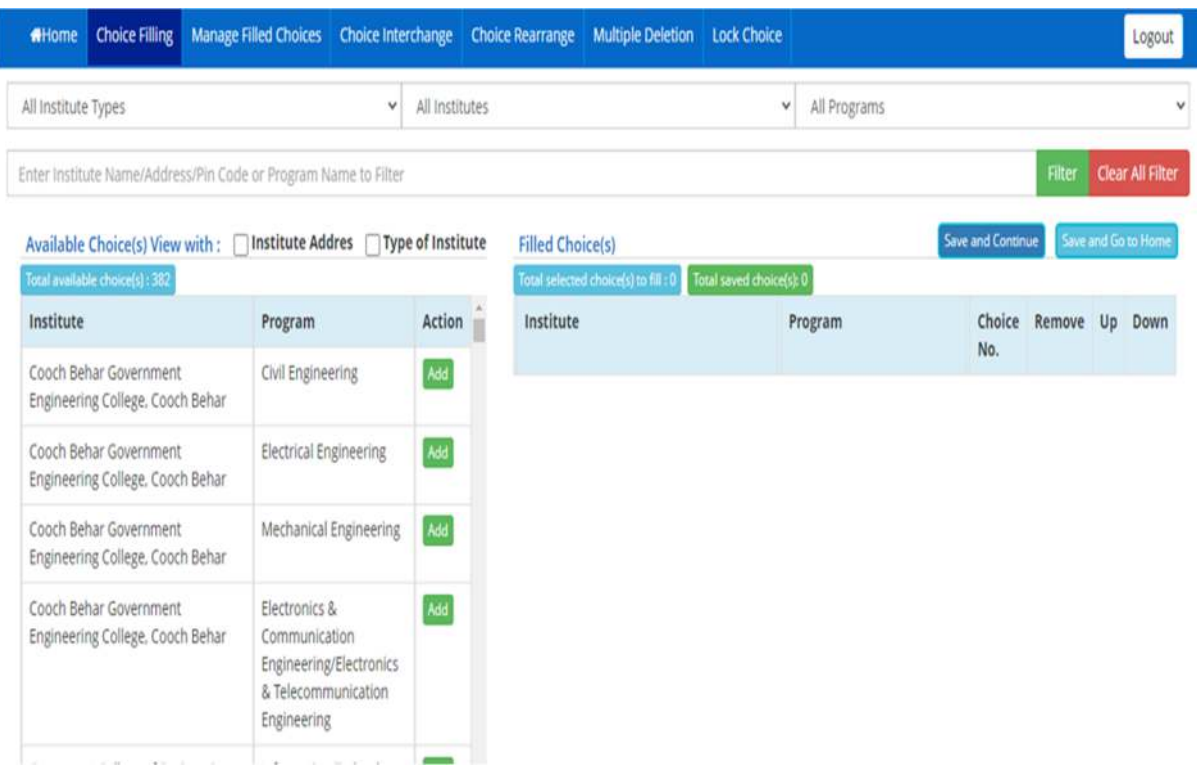

14.The candidate has to add choices in his choice list one by one. Then he must arrange his choices in order of priority.

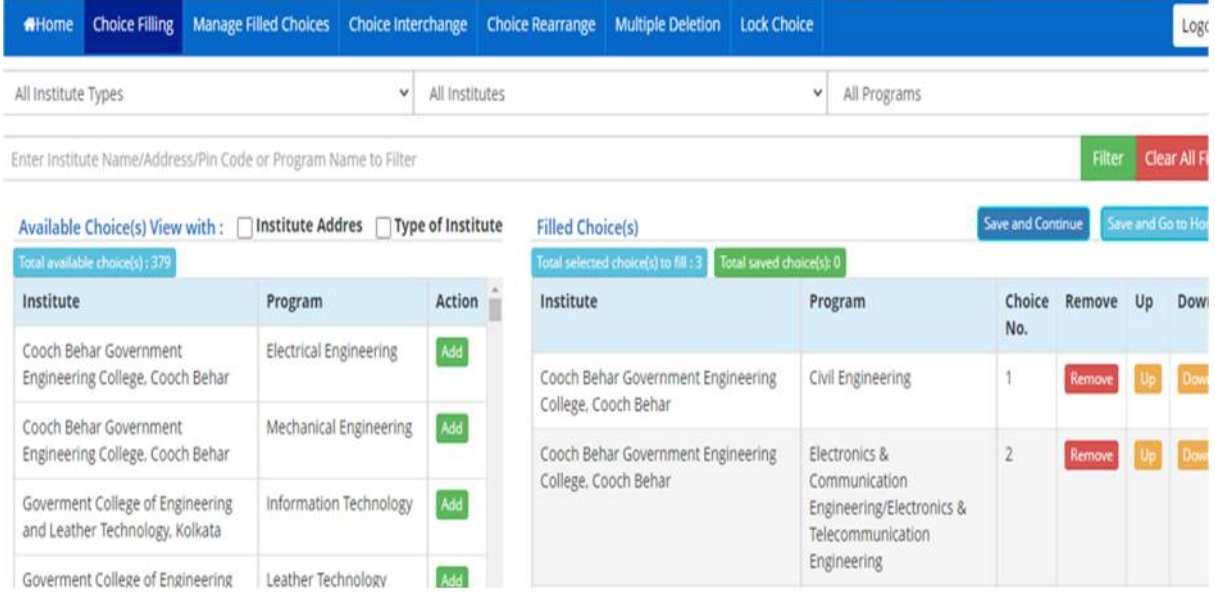

15.When he wants to lock his choices, the following page appears where he can lock his choices.

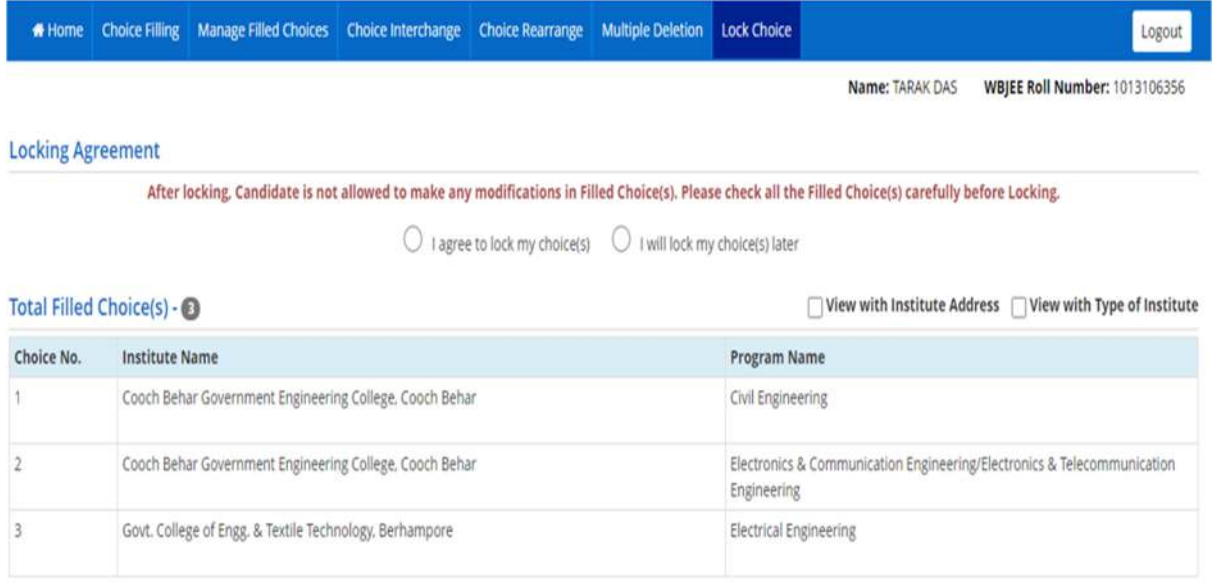

## 16.The candidate can print his entire application and can print his choices after locking.

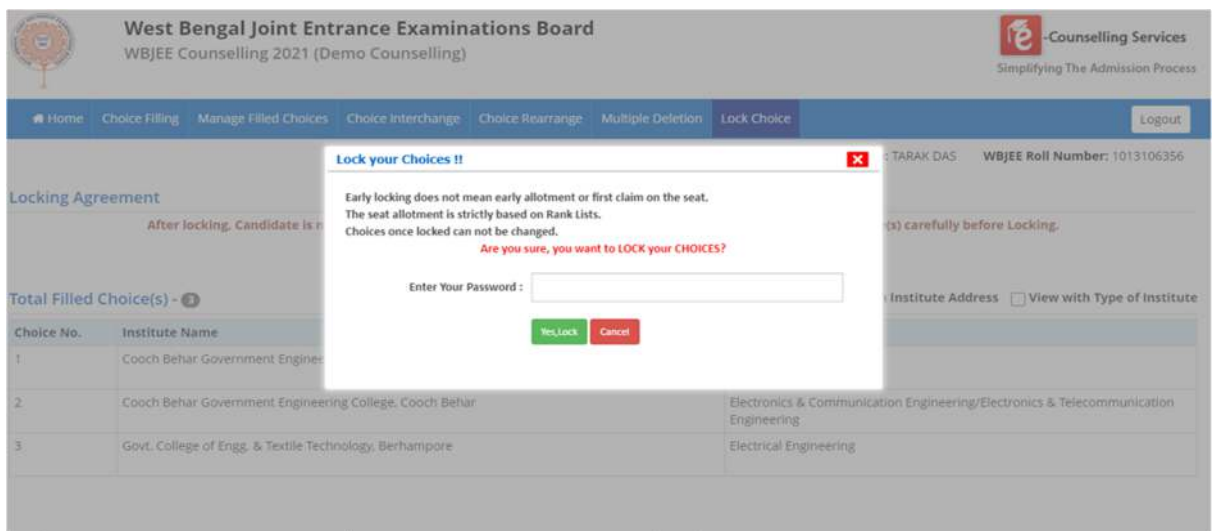

The printout of locked choice looks as below. Note that, in future this printout only will be recognised by the Board. Other option like screenshot, photo images etc. are not acceptable.

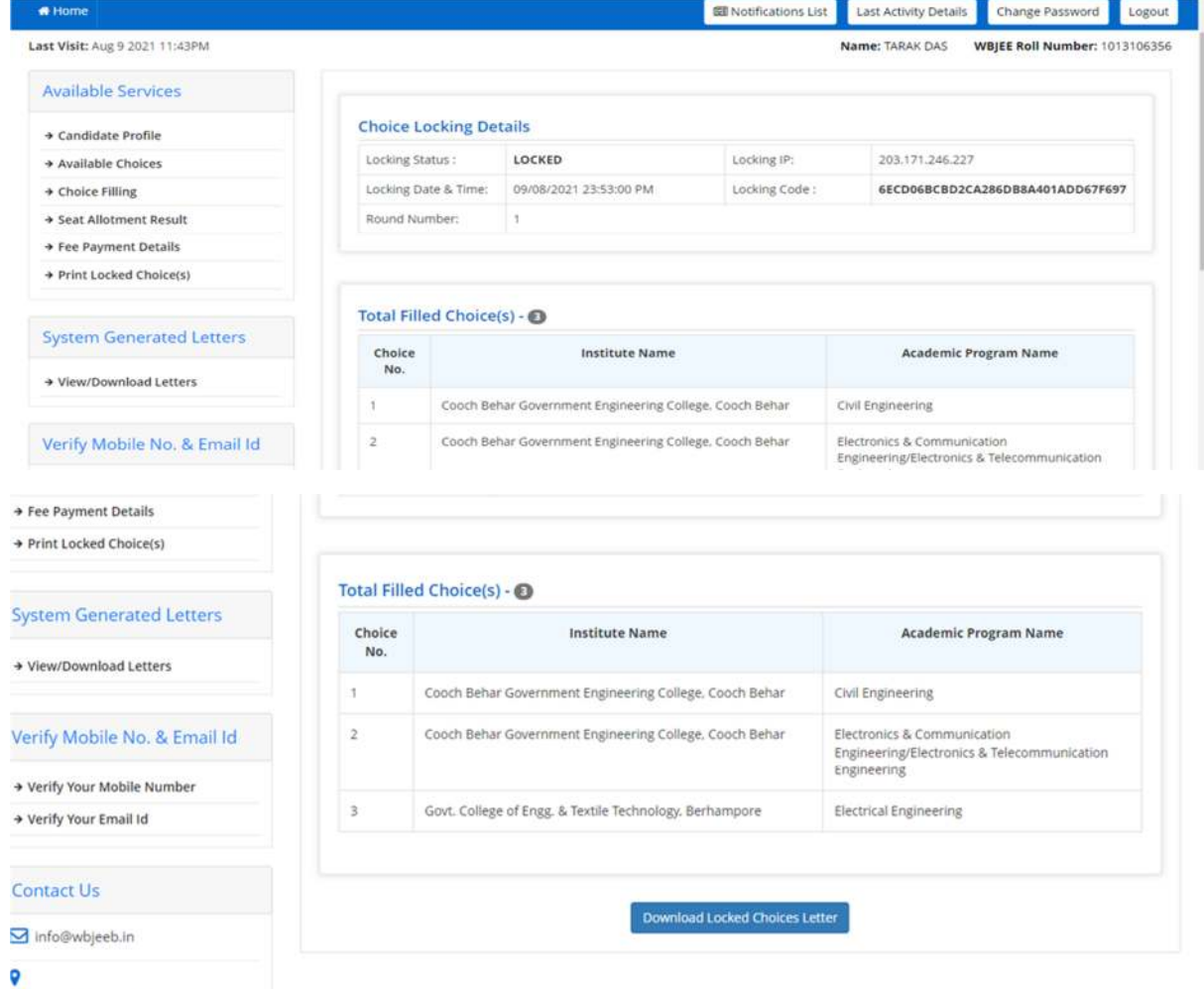

-<br>AQ 13/1, Salt Lake City, Sector - V, Kolkata<br>- 700091